#### 電源コードの取り扱い

コードを無理に曲げたり、加工したり、上に重いものをのせたり、加熱したりしないでく ださい。コードが破損し、火災・感電の原因となります。コードが傷んだら(芯線の露 出、断線など)販売店に交換をご依頼ください

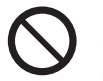

## [異常時の処置]

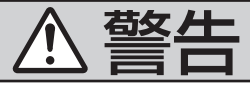

#### 分解や改造をしない

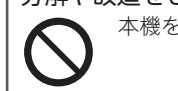

## 本機を分解したり、改造しないでください。事故・発火・感電の原因となります。

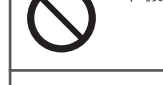

## [使用方法]

#### 故障や異常のまま使用しない

正常に動作しない、内部に異物が入った・水がかかった・煙が出る・変なにおいがす るなど、故障や異常が起きた場合は、ただちに使用を中止し、必ずお買い上げの販売 店にご相談ください。そのままご使用になると事故・火災・感電の原因となります。

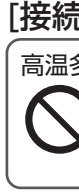

O

# 安全上のご注意

別添えの『安全上のご注意』も併せてご覧ください。

安全のため、長時間使用しないときはプラグをコンセントから抜いてください また、ブレインユニットは本機から取り出し、ナビゲーション本体に装着しておいてください。 長時間使用すると、ブレインユニットが熱くなることがありますので、ご注意ください。

#### ACアダプターは付属のものを使用する

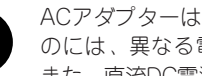

ACアダプターは、必ず製品に付属するものを使用してください。市販されているも のには、異なる電圧のものなどがあり、故障や火災の原因となることがあります。 また、直流DC電源には接続しないでください。火災の原因となります。

#### 本機を使用できるのは日本国内のみです

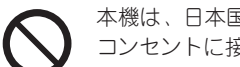

本機は、日本国内でしか使用できません。付属のACアダプターは、AC 100V以外の コンセントに接続しないでください。

- ブレインユニット(HDD内蔵)は非常に精密な機器です。衝撃や振動を与えないでください。 ブレインユニットの取り扱いについては『スタートブック』をご覧ください。
- 電源を切った直後に本機を移動しないでください。場所を移動するときは、本機の電源を切り、 ブレインユニットのPOWERランプが消えたことを確認してください。
- プラグをコンセントから抜く場合は、必ず本機の電源スイッチをOFFにして、ブレインユニッ トのPOWERランプが消えていることを確認してから行ってください。
- 日時データ保持のため、本機にブレインユニットを差し込んでいるときはプラグをコンセントに 差しておいてください(本機の電源スイッチがOFFでも保持されます)。
- 雷が鳴っているときは、本機や電源コードに触れないでください。

#### 長時間使用しないときはプラグを抜く

#### 電源コードを熱器具に近づけない

コードを熱器具に近づけないでください。コードの被ふくが溶けて、火災、感電の原 因となることがあります。

#### 指定場所以外では使用しない

本機を家庭用として以外は使用しないでください。感電やケガの原因となることがあ ります。

## [使用方法]

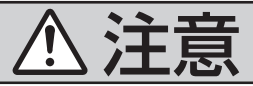

## [接続・取り付け・設置]

#### 高温多湿な場所では使用しない

直射日光の当たる場所および高温・多湿な場所では使用しないでください。内部の温 度が上昇し、火災や故障、ケースの変形、内部電池の破裂や液もれの原因となること があります。

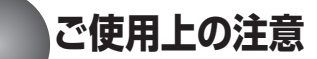

本機は、情報処理装置等電波障害自主規制協議会(VCCI)の基準に基づくクラスB情報技術装置です。 本機は、家庭環境で使用することを目的としていますが、本機がラジオやテレビジョン受信機に近接 して使用されると、受信障害を引き起こすことがあります。取扱説明書に従って正しい取り扱いをし てください。

#### 【取り扱い上のご注意】

※何らかの不具合やHDDの故障による記録内容の損失、それに付随した直接・間接的な損害につ きましては当社では一切の責任を負いかねます。あらかじめご了承願います。

## **はじめに**

#### リビングキットとは

リビングキットとは、ナビゲーション本体のブレインユニット(ハードディスク内蔵)を取り出し、 付属のUSBケーブルでパソコンに接続することでPCリンク機能をご利用いただくためのキットです。

#### PCリンクソフトについて

PCリンク機能をご利用になるには、PCリンクソフト「NAVI\*STUDIO Ver.3.2」(以降「NAVI\* STUDIO」)をパソコンにインストールする必要があります。また、パソコンをブロードバンド回線 でインターネットに接続すると、PCリンクソフトの通信機能を利用することができます。

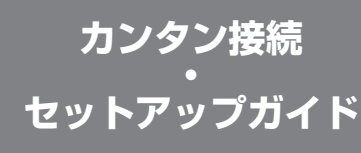

# Pioneer

## HDD AVナビオートサーバー/HDDナビゲーション

# **リビングキット&NAVI\*STUDIO**

© パイオニア株式会社 2010 < KAMZF > < 10C00000 > < CRA4363-A >

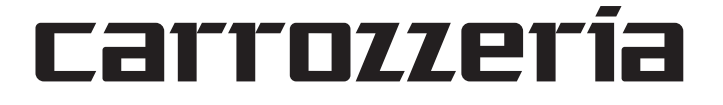

この説明書の印刷には、植物性 大豆油インキを使用しています。

#### |カスタマーサポートセンター (全国共通フリーコール)|

受付時間 月曜~金曜 9:30~18:00、 土曜 9:30 ~12:00、13:00 ~17:00 (日曜·祝日·弊社休業日は除く) ● カーオーディオ/カーナビゲーション商品のご相談窓口およびカタログのご請求窓口

電話:【10120-944-111 【一般電話】044-572-8101 FAX:044-572-8103

- 「0120」で始まる【ミノフリーコールは、携帯電話·PHSなどからは、ご使用になれません。また、【一般電話】は、携帯電話·PHSなど からご利用可能ですが、通話料がかかります。
- ●修理に関しては、別添えの『ご相談窓口・修理窓口のご案内』をご参照ください。

インターネットホームページ http://pioneer.jp/support/ ※商品についてよくあるお問い合わせ・メールマガジン登録のご案内·お客様登録なと

## パイオニア株式会社

〒212-0031 神奈川県川崎市幸区新小倉1番1号

※別売製品の接続および取り付けについては、別売製品に付属の説明書も併せてご覧ください。

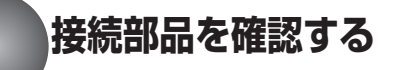

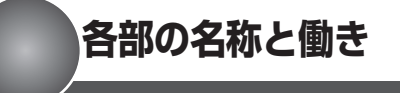

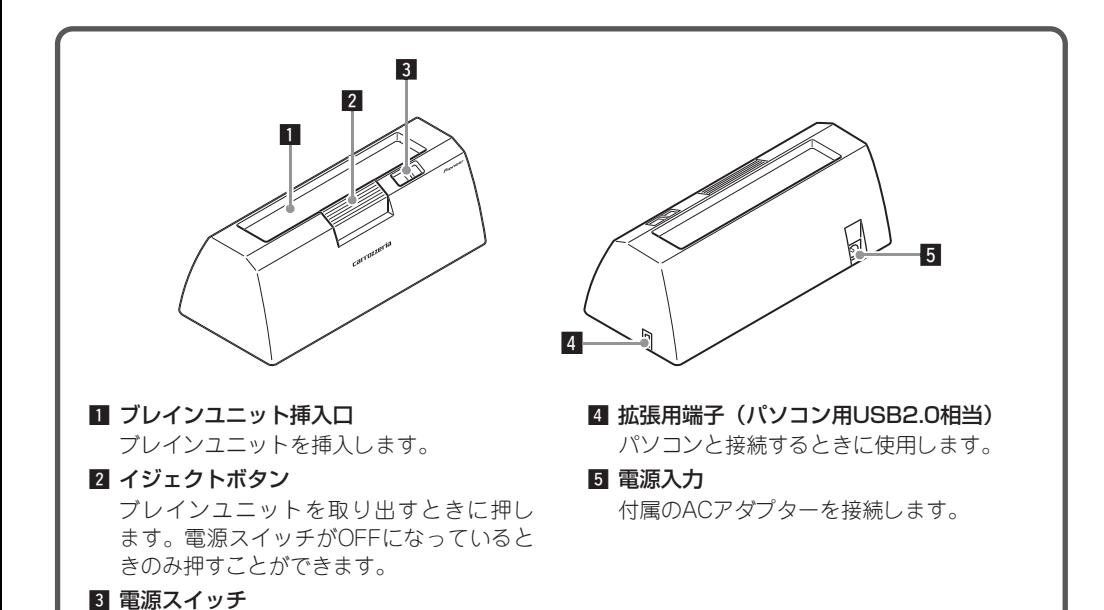

電源をON、OFFします。

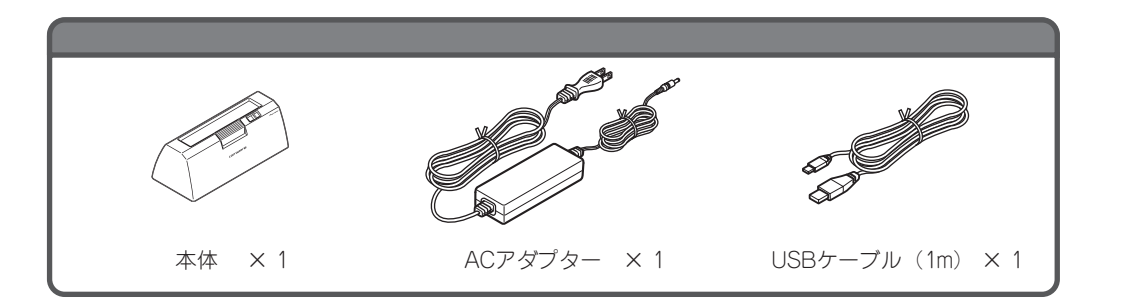

# **システム接続図**

- ●故障を防ぐため、プラグをコンセントから抜く場合は、必ず本機の電源をOFFにしてから行って ください。
- ●日時データ保持のため、本機にブレインユニットを差し込んでいるときはプラグをコンセントに 差しておいてください(本機の電源スイッチがOFFでも保持されます)。

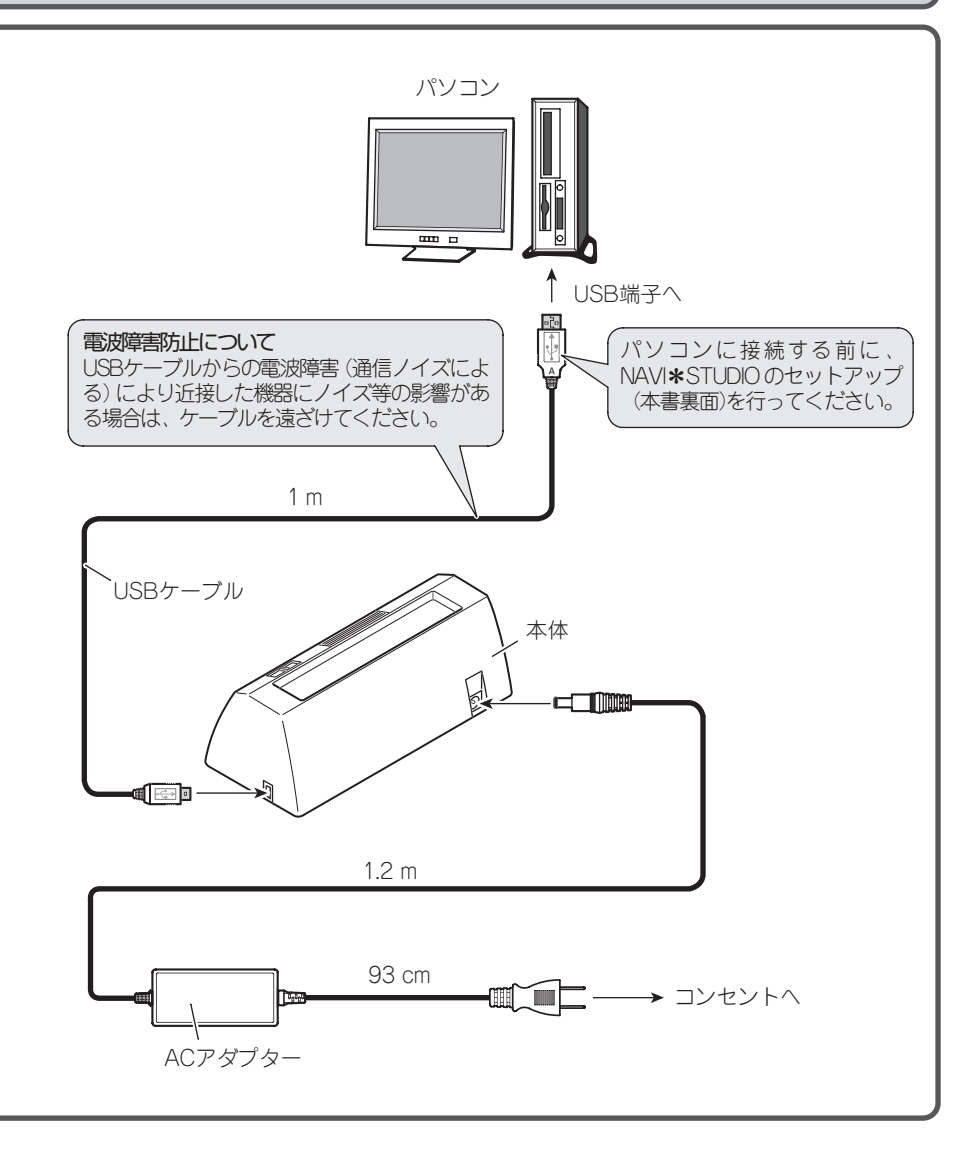

●ブレインユニットを出し入れするときは、 必ず電源スイッチをOFFにしてください。 ●ブレインユニットを持ち運ぶときは、必ず 専用のキャリングケースに入れてください。 そのまま持ち運ぶと落下や衝撃によりブレ インユニットが破損するおそれがあります。

●ブレインユニットに急激な温度変化を与え ると、結露が生じ、異常の原因となります。 自然に結露がとれるまで使用しないでくだ さい。

## ご注意

## **ブレインユニットの入れかた・取り出しかた**

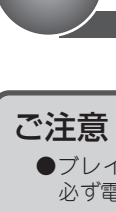

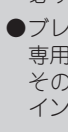

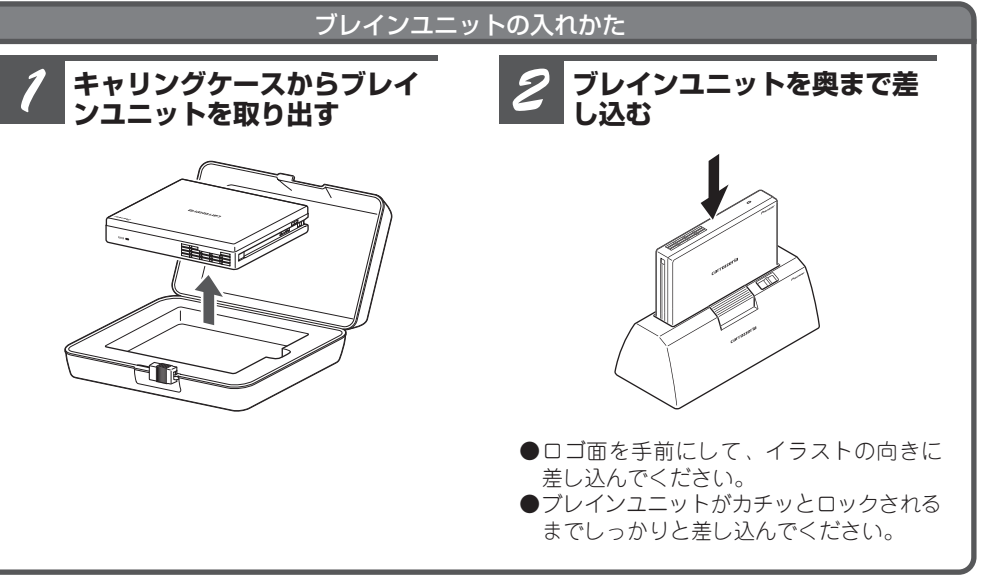

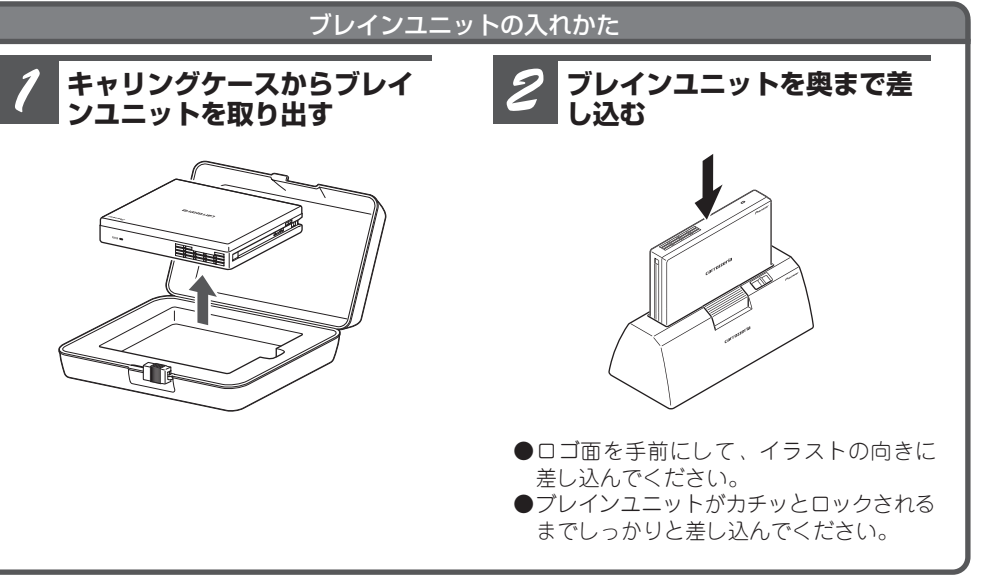

### ご注意

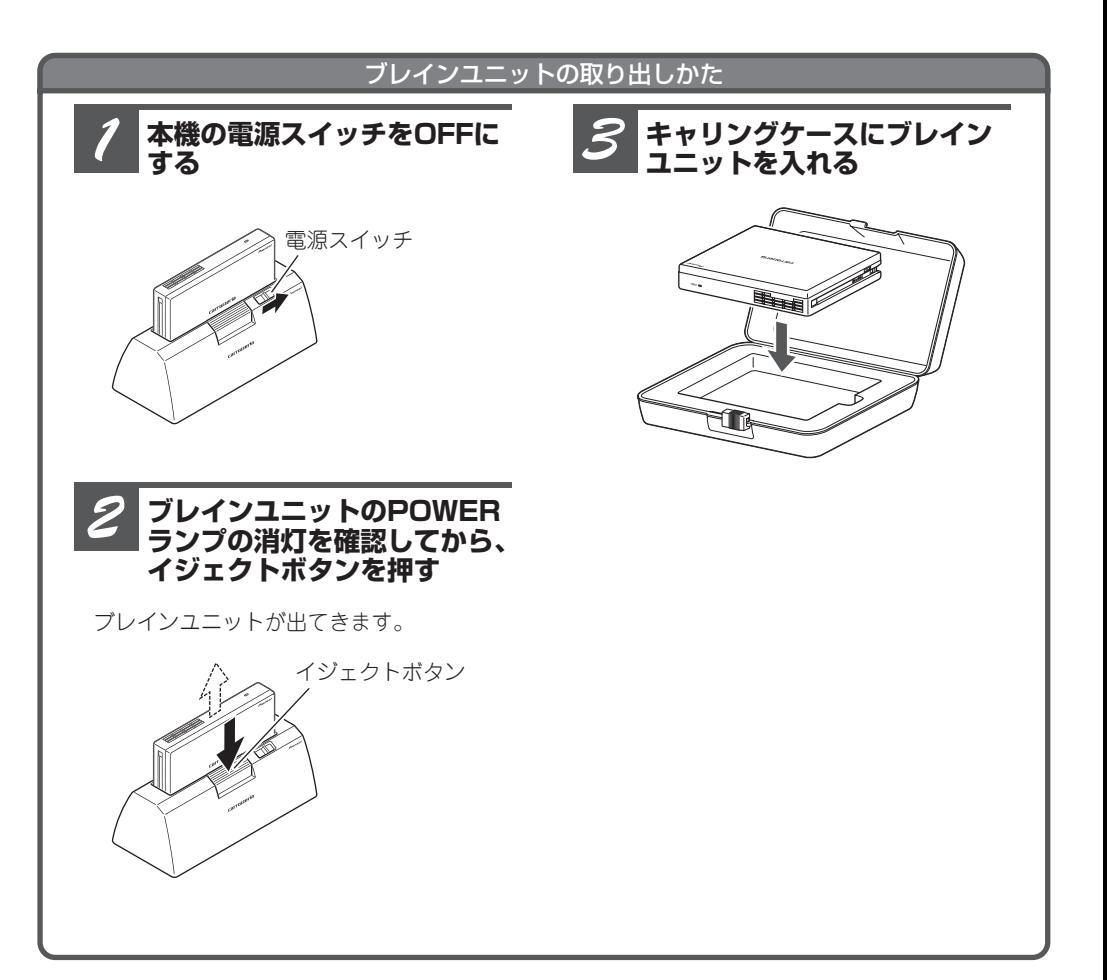

●ブレインユニットを取り出すときは、電源スイッチをOFFにしてください。電源スイッチをOFF にしないと、イジェクトボタンが押せません。

#### NAVI\*STUDIO(ランチャー)とBeatJam(Music/Video)をインストールする

## セットアップ方法について

付属の「NAVI\*STUDIO Ver.3.2インストールディスク」をパソコンにセットして、NAVI\*STUDIO (ランチャー)およびBeatJam (Music/Video\*)をインストールします。ランチャーインストール後は、 必要に応じて各マネージャーを弊社ホームページからダウンロードしてインストールします。 ※DirectX® 9以上 およびQuick Time Player 7以上がインストールされていない場合は、これらも同時にインストールされます。

## 動作環境について

下記の条件を満たしているパソコンにセットアップできます。

\*1 Microsoft® Windows® 2000 Professionalの場合、BeatJam(Music/Video)は非対応となる為、インストールされません。

▼ [自動再生] ダイアログボックスが表示され

Microsoft®、Windows®、Windows Vista®、DirectX®は、米国Microsoft Corporation の米国およびその他の国における登録商標です。 Intel®、Pentium®、Celeron®は、米国Intel Corporation の米国およびその他の国における登録商標です。 QuickTimeは、米国および他の国々で登録された Apple Inc. の商標です。

※Windows® XPの場合は、「自動再生]ダイ アログボックスは表示されません。 手順4へ進んでください。手順4の画面が 表示されない場合は、CD-ROM内の NaviStudio3Launcher.exe を実行してく ださい。

### **[NaviStudio3Launcher.exe** <mark>ク</mark> [NaviStudio3Launche<br>の実行] をクリックする

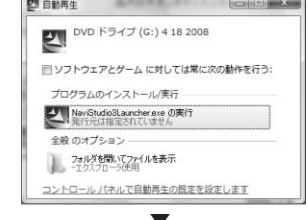

## NAVI\*STUDIOの主な内容

#### NAVI\*STUDIO ランチャー ··· 各マネージャーへの入り口となります。

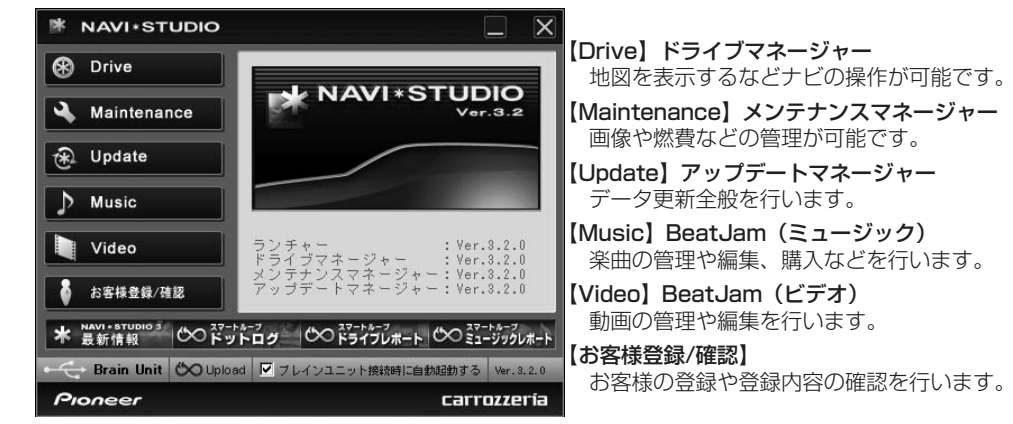

※詳しい使用方法については、各マネージャーのヘルプをご覧ください。

#### **パソコンのディスクドライブ に付属のCD-ROM を入れる**

ます。

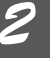

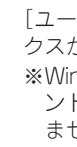

※Windows Vista® の場合は、[自動再生] ダイアログが表示されます。

▼ [ユーザーアカウント制御] ダイアログボッ クスが表示されます。

※Windows® XPの場合は、[ユーザーアカウ ント制御]ダイアログボックスは表示され ません。

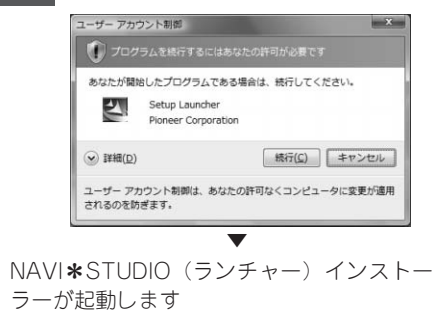

# **[続行]をクリックする** *3*

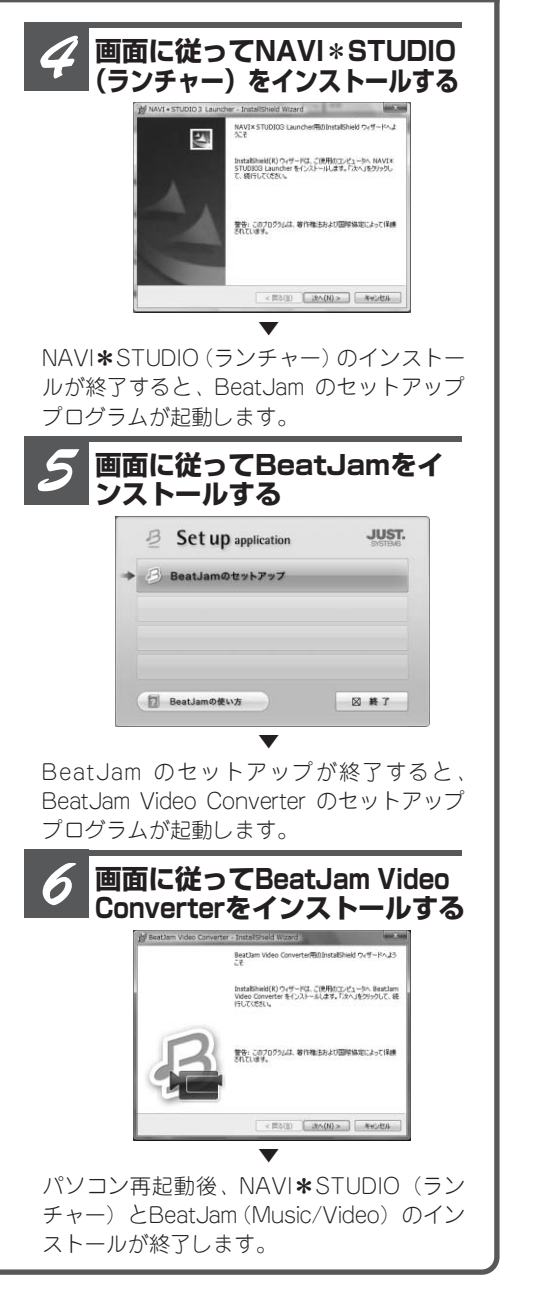

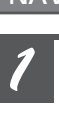

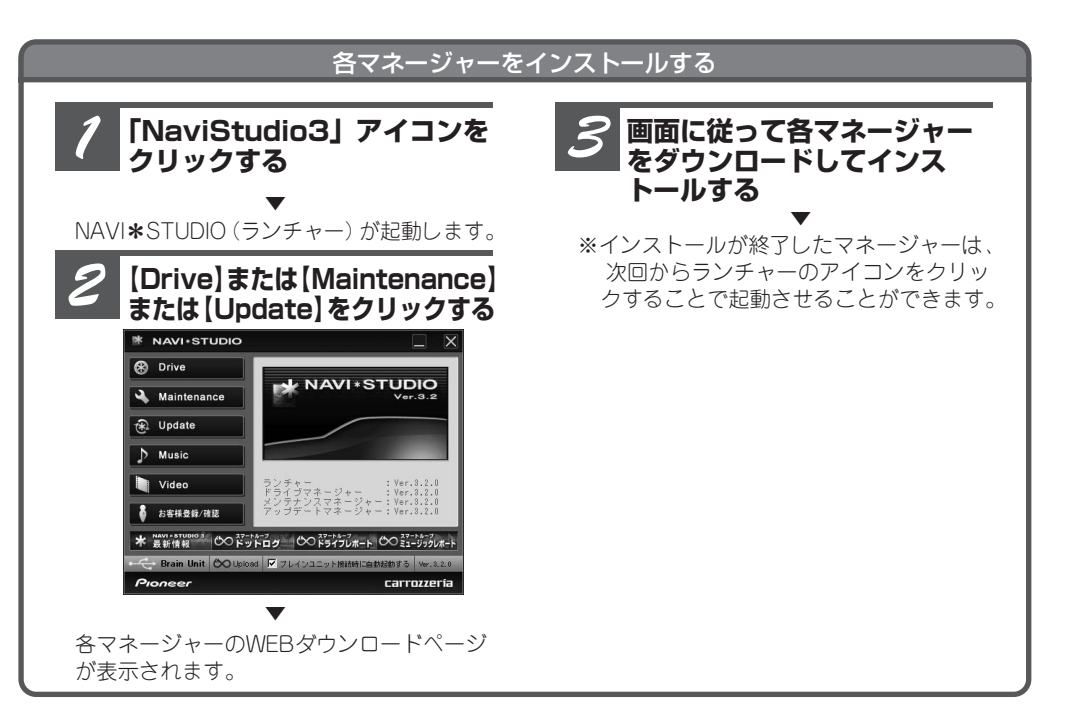

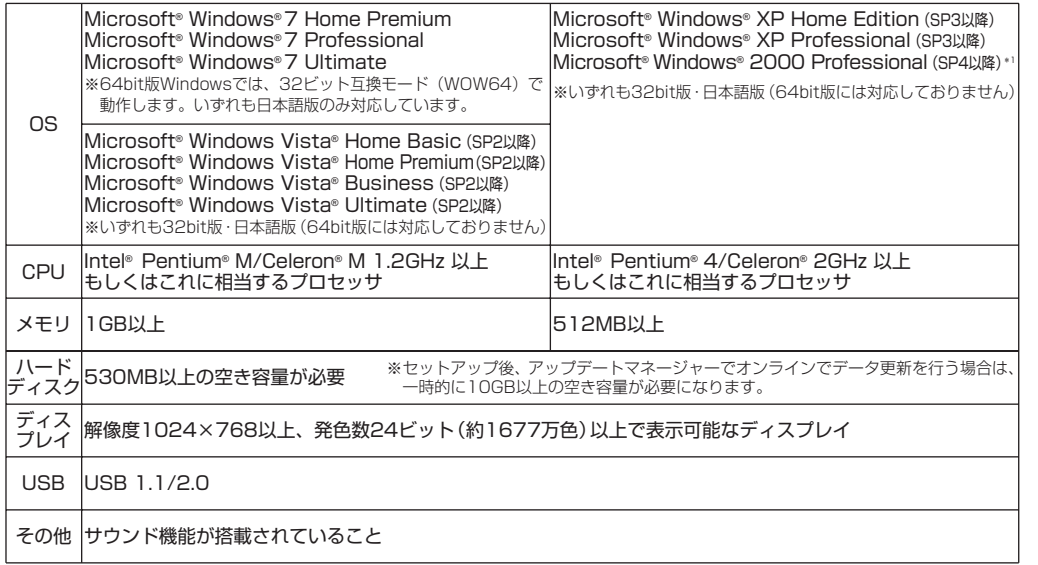

**NAVI\*STUDIOをパソコンにセットアップする**

**(AVIC-H9990)**

## セットアップ方法について

弊社ホームページから、「NAVI\*STUDIO Ver.3.2 セットアップファイル」をパソコンにダウンロード してインストールします。ランチャーインストール後は、必要に応じて各マネージャーを弊社ホームページ からダウンロードしてインストールします。

動作環境につきましては、下記ダウンロードページでご確認ください。

ダウンロードURL http://pioneer.jp/car/navistudio/navistudio3-2/

## NAVI\*STUDIOの主な内容

NAVI\*STUDIO ランチャー<br>
····················· 各マネージャーへの入り口となります。

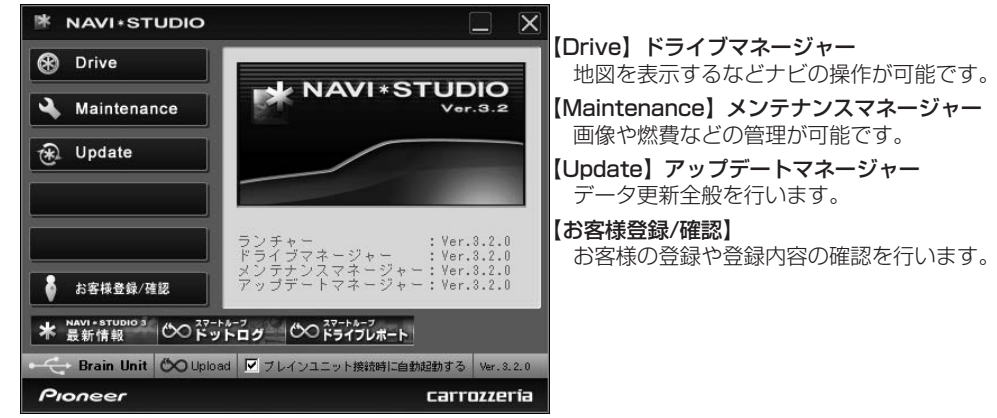

※詳しい使用方法については、各マネージャーのヘルプをご覧ください。

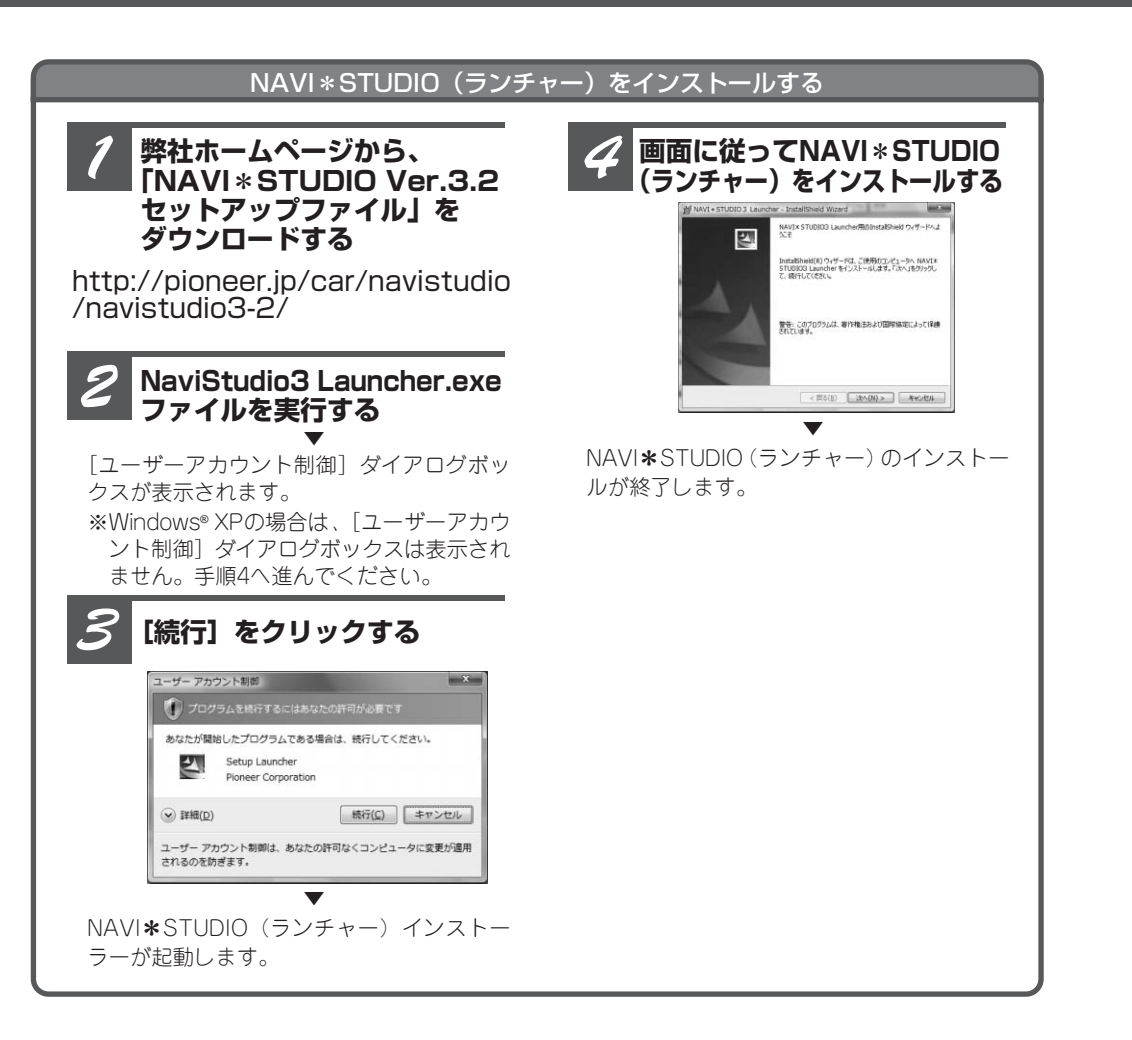

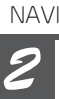

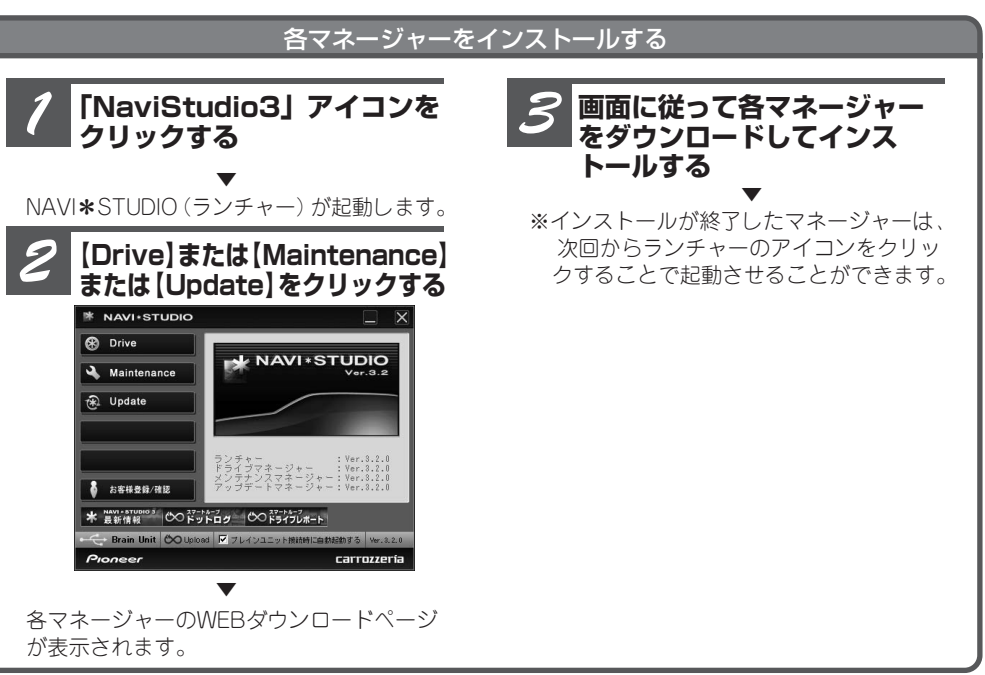